# Clipchamp Tutorial Workshop – Act Your Age, ACTRA Toronto March 2024

# Downloading your video from your iPhone/iPad to the device loaded with Clipchamp

#### iPhone to MAC device

- Airdrop <u>OR</u>
- Attach the video to an email and send it to yourself; download on the MAC device you are editing on

# iPhone to PC product

- Go to the video you are sending
- Hit the SEND TO button
- At top you'll see OPTIONS
- Hit iCloud Link (if available)
- Send to Google Drive or if you have, Dropbox
- Go to Google Drive
- Find video
- Download to your computer

# **Quick Reference Sheet:**

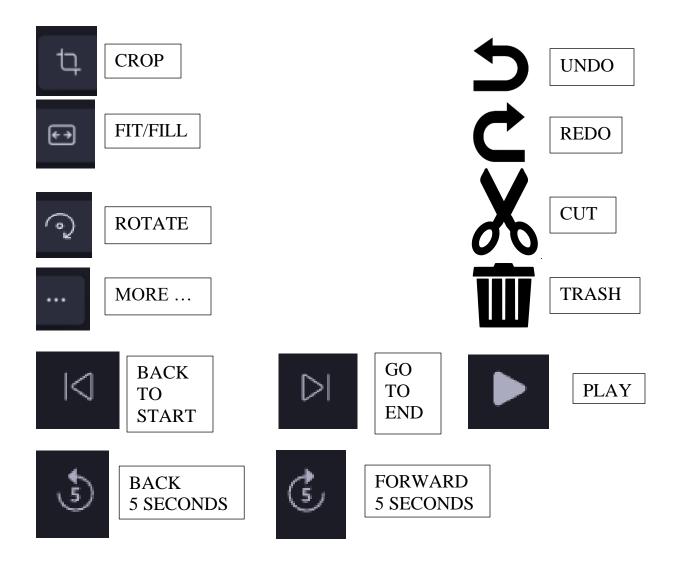

Below is a layout of the main Clipchamp screen.

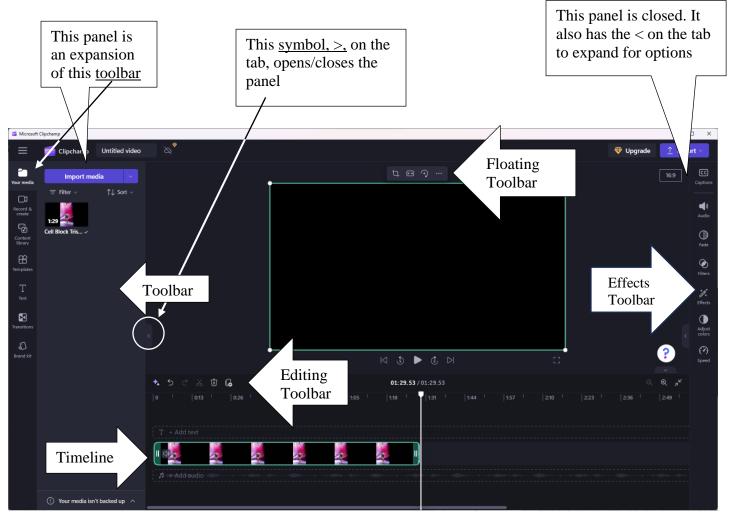

# Quick editing tricks:

- \* To the right of the COUNTER under the as two arrows. This will zoom out, zoom in or zoom to fit your computer screen.
- \* The counter will help you pinpoint exactly where you want to make edits/add effects etc. and is controlled by the long white vertical bar.
- \* To minimize the expanded TOOLBAR(S), press the small arrows on the side of the big black "box". See visuals above.
- \* Right clicking your mouse will provide options.
- \* You can drag the text box with the mouse to your preferred location.

#### Clipchamp Tutorial Workshop – Act Your Age, ACTRA Toronto March 2024

# BEFORE YOU START, MAKE SURE YOU KNOW WHERE THE VIDEOS YOU ARE EDITING ARE STORED AND WHERE THE VIDEO IS STORED ONCE IT IS SAVED (DOWNLOAD FOLDER?)

# To get started editing:

- Ensure you are at the beginning of the project by pressing the BACK TO START
- Start the video and determine where you want to make your first edit.
- Hover over the TIMELINE Two small vertical lines GREEN HANDLES show up beside the sound icon
- Grab those with your cursor and drag to where you want the video to start
- Go the end of the video and do the same thing grabbing the GREEN HANDLES and dragging to where you want the video to end
- Adding a slate video or another take, happens now
- Ensure your cursor is at the place you want to add the additional videos
- Go back to your Import media TOOLBAR, click the + in the green box of the video you wish to add
- Repeat grabbing the GREEN HANDLES to the start and the end of your video

#### Cropping your video

- Click inside the video screen until you see the FLOATING TOOLBAR and click the CROP tool
- Clicking on one of the white lines, drag the screen to the size you want. When happy with the edit, click the checkmark; if not, click the back arrow.
- Click anywhere on the video and it will bring you back to the FLOATING TOOLBAR.
- Press the box with two arrows and it will say FILL or FIT. See which one you want.

# Adding Fade In and Fade Out

- Ensure your video(s) are at the very start (BACK TO START button) of the TIMELINE and in the correct order
- In the EDITING TOOLBAR, you will see FADE. Click on that to choose the length of your FADE IN.
- Go to the end of your video(s), and choose the length of your FADE OUT.
- In order to create a break between videos, grab the video with your mouse (a hand will pop up) and drag the video along the TIMELINE until you have the length of black space you wish.

#### Clipchamp Tutorial Workshop – Act Your Age, ACTRA Toronto March 2024

#### Adding words such as 'Take 1'

- Go BACK TO START
- On far left, click TEXT many options start with Plain text
- Click PLAIN TEXT; then the + sign in the green box
- A text box automatically drops down to the TEXT line in your TIMELINE; double click to activate
- On the screen it will say CLICK TO EDIT TEXT/ADD YOUR TEXT HERE
- Double click and it will highlight ADD YOUR TEXT HERE
- On the right, EFFECTS TOOLBAR, click TEXT many options
- In order to change the font type and size, you must ensure you highlight the words you are formatting
- Choose the font, size, style, colour and alignment

#### Saving your completed video

- Top right corner, click export
- Choose 1080p. If it's a long video you may want to choose 720p.
- It will start to save in front of you (it will be sped up for this)
- While it's doing that, you can click on the pencil icon beside Untitled video and name your video. If not, you can do it once saved.
- Depending on where the video is saved, on my PC it is saved in DOWNLOADS.

# Sharing/Sending your video

- Find your video on your system
- Ensure the title is correct
- Send it via your favourite method wetransfer.com; transfernow.com etc.